# 台北市內湖區體育會網站功能說明

## 零、 全網站注意事項

- 1. 右上角的搜尋為全網站搜尋(用 google 搜尋)
- 2. 做彈跳式選單(活動訊息、本會簡介、單項委員會(類別、細分)兩層、行事曆、承辦活動須 知、影像專區、其他資訊)
- 3. 滑鼠移上去及點擊後 · 選單會變色(如下圖圈起來的部分) · 需可以後台新增或改字(用文字)

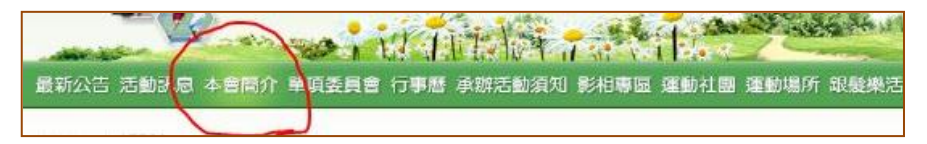

4. 彈跳式選單呈現(如下圖),彈跳式選單需可以後台新增或改字(用文字)

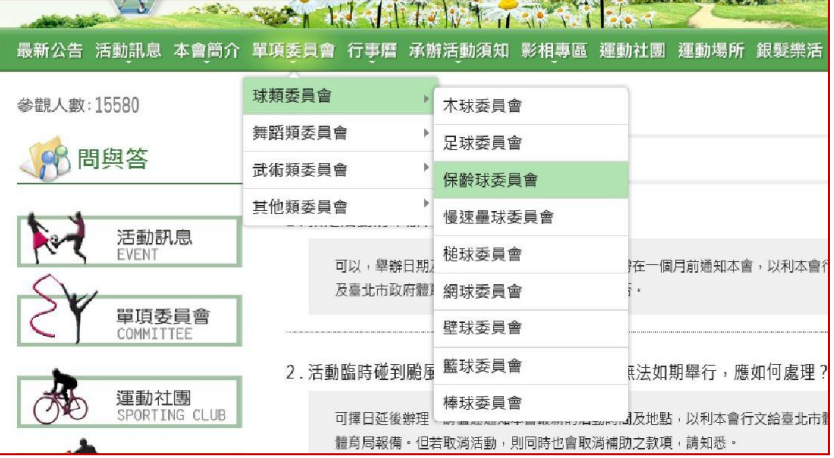

5. 大標跟左選單皆可後台修改文字(下圖圈起來的部分)

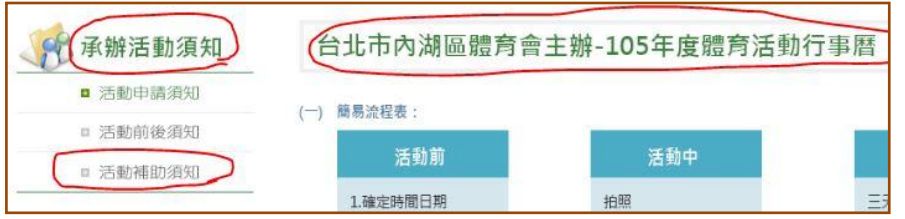

- 6. 左選單可用後台新增新頁面(如右圖)
- 7. 所有頁面的左選單點擊後能變綠色(如右圖) (原始顏色:#636363 ->滑鼠移上去&點擊後顏色:#3d803e) ex:點擊活動申請須知,"活動申請須知"這幾個字以及箭頭就會變綠色
- 8. 不限制照片上傳大小,自動調整比例
- 9. 單一檔案上傳限制是 2MB 以內
- 10. 底下地址、電話、傳真......這些資料可以後台修改
	- (1) 可以上傳圖片 例如說 qrcode 的小圖示
	- (2) "網站設計:大發網路資訊有限公司"可以連結到此網址 http://www.888web.com.tw/

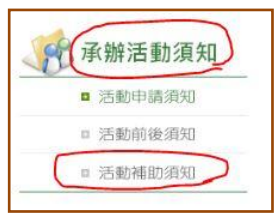

11. 網站最上方選單(下圖紅線圈起的部分)

(原始顏色:#565656 | 滑鼠移上去:#000000 | 點擊後顏色:#565656)

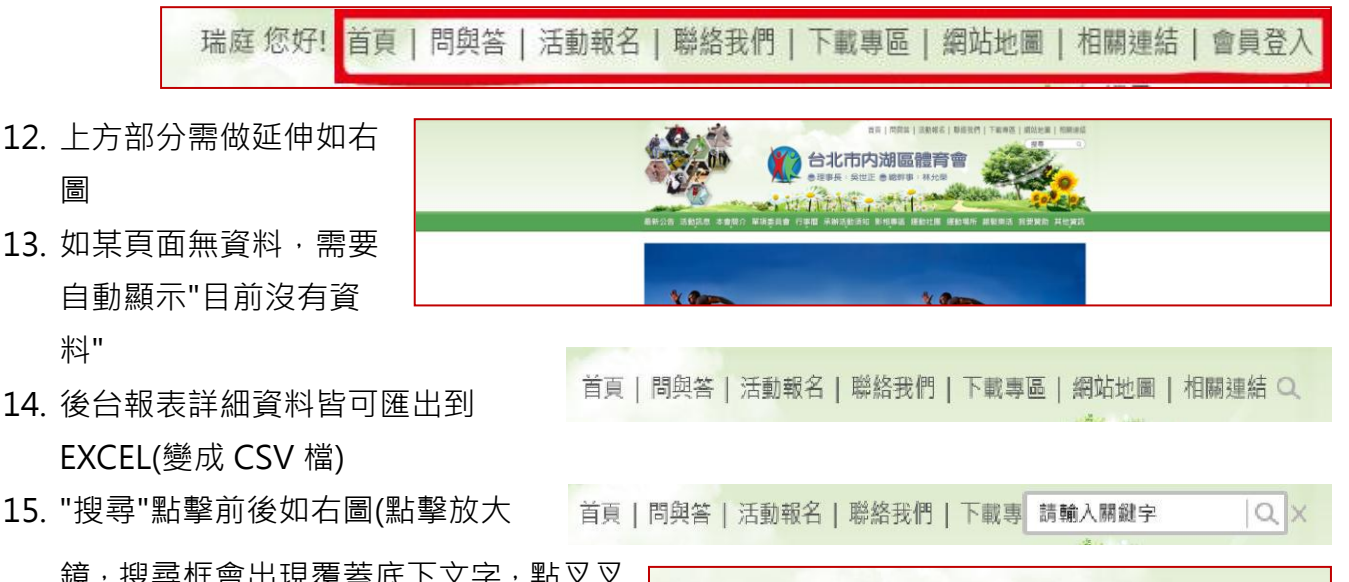

- 鏡,搜尋框會出現覆蓋底下文字,點叉叉 搜尋框會縮回)
- 16. 網站最上方圖片需能後台修改理事長及 總幹事文字

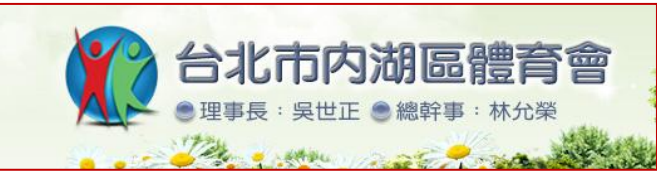

一、 首頁

圖

料"

- 1. 大 banner 照片輪播 :
	- (1) 自動輪播多張照片,使用者可點選換想看的照片
	- (2) 不限制照片上傳大小,自動調整比例,
	- (3) 需有上下線時間的功能、排序、增加、修改、刪除等功能
	- (4) 每張輪播時間秒數可自行設定
	- 2. 參觀人數
	- 3. 最新消息
		- (1) 字變多框往下加長
		- (2) 需要有上下線時間、排序、增加、修改、刪除等功能
		- (3) 顯示兩則,可再增加
		- (4) 當沒有最新消息時桃紅色欄位消失, 大標留著, 空白位置自動出現"目前沒有資料"
		- (5) 點選"更多資訊"會連結到最新公告頁面 (原始顏色:#a2a3a3 ->滑鼠移上去顏色:#4c4c4c)
		- (6) 可以跟最新公告頁面的最新消息做連結 (ex:我修改首頁的一則最新消息,最新公告頁面裡 的那一則最新消息也會跟著改變內容。同樣的修改最新公告裡的那一則最新消息,首頁裡的 那一則最新消息也會跟著改變內容。)
- (7) 首頁新增兩則最新消息,最新公告頁面會自動出現兩則並且置頂擺放
- (8) 最新公告頁面裡(不是首頁),管理者在後台新增最新消息,能讓管理者選擇是否擺放 到首頁的最新消息位置
- 4. 重要公告
	- (1)點選第一則重要公告的<詳文>,文字會展開。
	- (2) 點擊"更多資訊"會進去"最新公告"頁面,公告"不"會自動展開
	- (3) 顯示兩則,可再增加
	- (4) 每個重要公告".....<詳文>"都要在相似的位置上,程式自動抓取(陳先生說位置會有落 差)(原始顏色:#a2a3a3 ->滑鼠移上去顏色:#4c4c4c)
	- (5) 需要有上下線時間、排序、增加、修改、刪除…...功能
	- (6) 當沒有重要公告時整欄消失, 大標留著, 空白位置自動出現"目前沒有資料"
	- (7) 可以跟最新公告頁面的重要公告做連結 (ex:我修改首頁的一則重要公告,最新公告頁面裡 的那一則重要公告也會跟著改變內容。同樣的修改最新公告裡的那一則重要公告,首頁裡的 那一則重要公告也會跟著改變內容。)
	- (8) 最新公告頁面裡(不是首頁),管理者在後台新增重要公告,能讓管理者選擇是否擺放 到首頁的重要公告位置。
- 5. 活動訊息
	- (1) 需有上下線時間的功能,可一次設定 多個活動讓他們自動依時間上下線
	- (2) 從 EXCEL 打好文字資料, 變成 CSV 檔匯入到後台,而圖片用後台一張張 傳
	- (3) 文字需置中對齊
	- (4) 點選活動圖片會進到活動訊息的體育 會主辦頁面看全部活動 (自動判斷日 期連結到不同頁面,例如:1-6 月的活

活動訊息

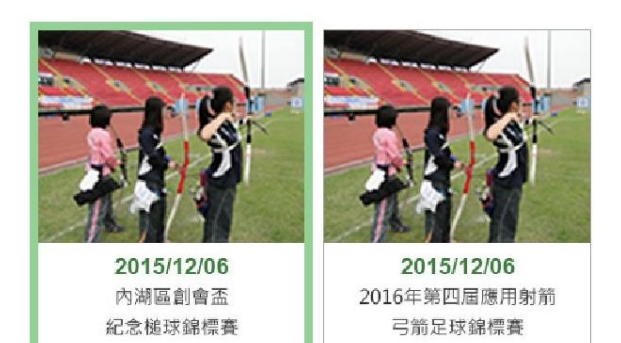

動連結到 1-6 月頁面,7-12 月的活動連結到 7-12 月頁面)(後台需增加欄位判別 1-6 月 7-12 月)

- (5) 如右圖滑鼠移到活動圖片上方會出現綠框(綠框顏色#94d196)
- (6) 點選"更多資訊"也會進到活動訊息的體育會主辦頁面(1-6 月頁面)看全部活動
- 6. 影相專區
	- (1) 點選"更多資訊"會進到活動相片總覽頁面
	- (2) 影片欄位(隨機撥放, 數量不限)
- i. 後台能設定影片上下線時間、排序、增加、修改、刪除等功能
- ii. 連結 youtube
- iii. 可直接用後台選擇影相專區裡的影片來用
- iv. 點擊影片會置中放大,背景變暗,點擊右上角叉叉或空白處,會縮小回原狀。視 窗縮小,會跟著變小,視窗變大會跟著變大。
- (3) 相片欄位(3-10 張)
	- i. 後台能設定照片上下線時間、排序、增加、修改、刪除等功能
	- ii. 直接自動輪播(滑鼠移上去相片會停住,不繼續輪播)
	- iii. 除了上傳檔案之外,也可直接挑選影相專區頁面的照片來用在首頁這個位置
	- iv. 點擊照片會進到相簿,假如 10 張相片都在不同的相簿裡,那點擊不同的相片可 連結到不同相簿
	- v. 照片的文字是自動連結相簿的標題(超過字數後面變成...)
	- vi. 每張輪播時間秒數自己設定
- 7. 月曆
	- (1) 後台能新增、修改、刪除 活動資料
	- (2) 有活動的日期會出現紅點
	- (3) 使用者滑鼠移上去或是點選有紅點的日期,日期的底色會變成綠色(#94196),月曆底 下會出現日期和資料。使用者再次點選剛剛點的日期,底下資料會縮起,日期的底色 會變回原本顏色。底下已經有資料的狀態再點選其他有紅點的日期,原本的資料會直 接變換成其它日期的活動資料
- 8. 運動社團 & 運動場所
	- (1) 後台可更換圖片和修改下面一排文字(需有上下線時間、排序、增加、修改、刪除功能)
	- (2) 點選圖片跟"更多資訊"可連到運動社團(運動場所)頁面
	- (3) 滑鼠移到照片上,照片會變暗變大
- 9. 相關連結(如右圖)-每一頁都擺放,除了相關連結頁面
	- (1) 需能設定上下線時間、排序、增加、修改、刪除…...功能
	- (2) 就像是首頁的影像專區,可以直接挑選相關連結頁面的 banner 來用在首頁這個位置
	- (3) 所有頁面的廣告橫幅數量都相同,只要新增一個頁面的廣告橫 幅,每個頁面都會自動新增一個廣告橫幅
	- (4) 滑鼠移上去圖示會變淡
	- (5) 只有相關連結頁面不需要廣告橫幅

更多資訊 ©

2017 臺北世界大學運動會

TAIPEI 2017 \*\*\* 72017臺北世界大學運動會」志工約

2 毫北市政府體育局

相關連結

## 二、 最新公告

進去以後分為"最新消息"及"重要公告"2種訊息類型

- 1. 最新消息:
	- (1) 最新消息可在增加
	- (2) 字變多,框往下加長
	- (3) 需有上下線時間、置頂、排序、增加、修改、刪除、啟用和停用等功能
	- (4) 當沒有最新消息時整欄消失,空白位置自動出現"目前沒有資料"
	- (5) 可以跟首頁的最新消息做連結(ex:我修改首頁的一則最新消息,最新公告頁面裡的那一則最 新消息也會跟著改變內容。同樣的修改最新公告裡的那一則最新消息,首頁裡的那一則最新 消息也會跟著改變內容。)
	- (6) 管理者能在後台選擇此頁面的最新消息要不要擺到首頁的最新消息位置。
	- (7) 此頁面最新消息擺在第 1-2 則消息會自動放到首頁的第 1-2 則消息(如果首頁有 4 則, 那最新消息的前 4 則會擺到首頁 4 則)
- 2. 重要公告:
	- (1) 一開始呈現方式為簡短的文字(用".....<詳文>"呈現) (原始顏色:#a2a3a3 ->滑鼠移上去顏色:#4c4c4c)
	- (2) 每個重要公告".....<詳文>"都要在相似的位置上,程式自動抓取
	- (3) 點擊詳文即可展開文字,點擊縮回圖示會縮回文字
	- (4) 使用者點擊重要公告 1,重要公告 1 展開後,再點擊重要公告 2,重要公告 1 還是會 持續展開
	- (5) 需有上下線時間、置頂、排序、增加、修改、刪除、啟用和停用等功能
	- (6) 當沒有重要公告時整欄消失,空白位置自動出現"目前沒有資料"
	- (7) 最新公告頁面裡,管理者在後台每新增一則重要公告,能讓管理者選擇是否自動擺放 到首頁的重要公告位置
- 3. 左邊的四個連結按鈕如右圖 (活動訊息、單項委員會、運動社團、聯絡我們)
	- (1) 使用者點選活動訊息能連結到活動訊息的體育會主辦頁面(1-6 月)
	- (2) 點選單項委員會連到單項委員會的首頁頁面
	- (3) 滑鼠移到連結按鈕上方外框及文字顏色會改變(請參考 psd 檔),點擊後恢復原本顏色

---------------------------------------------------------------------------------------

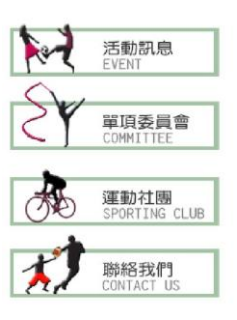

## 三、 活動訊息

※文字靠左對齊

※管理者新增日期後,程式能自動判別日期,讓日期照順序擺放 ※從 EXCEL 打好文字資料,變成 CSV 檔匯入到後台,而檔案的部分用後台傳

## 3-1 體育會主辦頁面:

- (1) 行事曆頁面的活動行事曆頁面與此頁內容相同,只有左標不同
- (2) 可以跟行事曆的活動行事曆頁面做連結(ex:修改活動訊息的體育會主辦頁面的一則活動, 行事曆的活動行事曆頁面裡的那一則活動資料也會跟著改。同樣如果修改行事曆的活動行事 曆那一則活動資料,活動訊息的體育會主辦頁面的一則活動也會跟著改變。)
- (3) 後台可排序、增加、刪除及修改表格內文字等功能
- (4) 分成 1-6 月 & 7-12 月各一個頁面,點選上方的"1 月-6 月"和"7 月-12 月"可做切換
- (5) 1-6 月 & 7-12 月的原始顏色#848585(灰色) ->滑鼠移上去及點擊後顏色:#712904)
- (6) 活動細節可上傳檔案,會出現小圖示
- (7) 表格沒資料時自動出現" "這個符號
- (8) 讓同月的活動表格底色相同,例如說四月有兩個活動,就讓兩個活動底色相同,但是 四月跟五月的活動底色就會不同(參考 PSD 檔配色)

#### 3-2 其他團體主辦頁面:

- (1) 呈現方式為表格,也分成 1-6 月和 7-12 月
- (2) 表格內容文字有一項與體育會主辦頁面不同, 其他皆相同
- (3) 後台可排序、增加、刪除及修改表格內文字等功能
- (4) 表格沒資料時自動出現" "這個符號
- (5) 如頁面無資料,要自動顯示"目前沒有資料"
- (6) 1-6 月 & 7-12 月的原始顏色#848585(灰色) ->滑鼠移上去及點擊後顏色:#712904)

---------------------------------------------------------------------------------------

## 四、 本會簡介

## 4-1 沿革

- 1. 第一屆至第十屆因歷史久遠很多資料不可考究,因此採用較簡式的陳列方式,但自第 十一屆起即開始有較明細的資料。
- 2. 文字置中對齊
- 3. 第十四屆以後的表格皆採用第十四屆表格的型式及職稱
- 4. 職稱自動出現,但後台還是可以修改職稱
- 5. 沒資料時自動出現" "這個符號

### 4-2 理監事會

1. 後台能新增、刪除、排序照片及文字,也可以新增分類及修改分類順序

- 2. 假如刪除其中的一個照片,後面的照片會自動往前移動
- 3. 每一個職稱均有相片及職務名稱(總共 14 個職務)

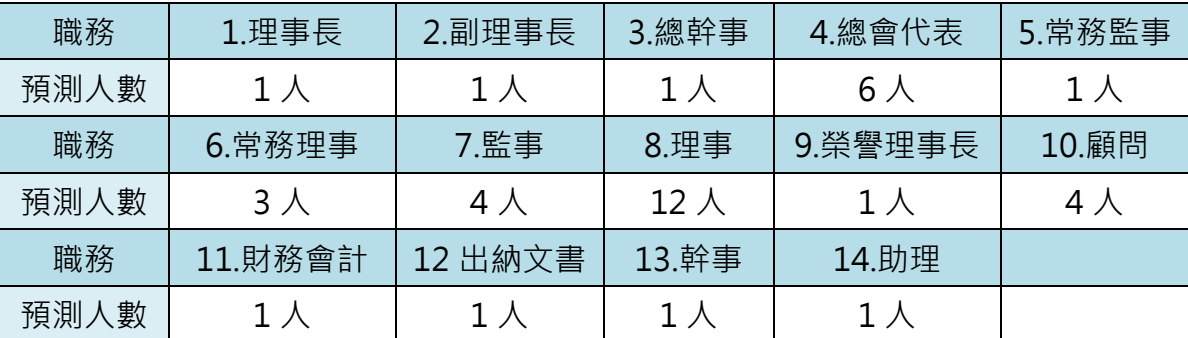

#### 4-3 聯席餐會輪值表

- 1. 後台可修改文字(文字靠左對齊)、大標(ex:第十四屆(103 年-106 年)內湖區體育會組織 和聯席餐會輪值作東日期表這些字),表格可再新增
- 2. 管理者新增日期後,程式能自動判別日期,讓日期照順序擺放
- 3. 備註欄沒資料時自動出現" "這個符號

### 4-4 入會須知&4-5 體育會組織章程&4-6 單項委員會組織章程

- 1. 後台可修改文字、大標,可上傳圖片
- 4-7 獎項與榮譽
	- 1. 後台可修改文字、大標,能設定上下線時間、置頂、排序、增加、修改、刪除等功能
	- 2. 年份較新的獎項擺前面
	- 3. 後台可以選擇有幾筆資料會換頁,資料沒超過數量,圖示會隱藏
	- 4. 可上傳圖片

## 五、 單項委員會

- 1. **首頁**-單項委員會的首頁「總覽」
	- (1) 可點選圖片進入到次頁(可參考舊網站)
	- (2) 可點選文字進入到內頁
	- (3) 能用後台新增、修改文字內容及上傳圖片
	- (4) 文字顏色設定
		- (i) 球類的文字(ex:木球、足球......委員會)會變成藍色 (原始顏色:#636363 ->滑鼠移上去顏色:#334a66)
		- (ii) 舞蹈類的文字(ex:土風舞、元極舞.....委員會)會變成紅色 (原始顏色:#636363 ->滑鼠移上去顏色:#9d080d)
- (iii) 武術類的文字(ex:太極拳、合氣道......委員會)會變成綠色 (原始顏色:#636363 ->滑鼠移上去顏色:#005825)
- (iv) 其他類的文字(ex:圍棋、游泳......委員會)會變成黃色 (原始顏色:#636363 ->滑鼠移上去顏色:#817214)
- 2. 次頁-四大類別委員會選單-4 個頁面
	- (1) 滑鼠移上去會換另一張圖片(可參考舊網站)
	- (2) 可用後台新增刪除圖片
	- (3) 用程式做圖片滑鼠移上去的變換效果(原本淡,滑鼠移上去變清楚)
	- (4) 需有新增、修改、刪除、排序、停用及啟用等功能
- 3. 內頁-單項委員會內頁-27 個頁面
	- ◆ 有些項目沒資料,讓它整欄消失,底下資料往上移動,底下資料的大標(1,2,3,4)需自 動排序
	- ◇ 給 27 個單項委員會後台權限為新增、修改、刪除、上下線時間、啟用、停用及排序 功能(之後決定是否給他們權限)
	- (1) 放置主委、執行長的照片和會址、電話......的部分
		- (i) 後台能新增、刪除、修改文字及後台能上傳一張圖片(那一張圖片包括主委、執行 長照片和背景圖)
		- (ii) 會址的文字(台北市能跟 222 號對齊)
		- (iii) 第二條線會隨著資料(會址、電話、手機、e-mail、傳真)的多寡移動,但因為有 些單項委員會沒有電話、沒有傳真或沒有 e-mail,需設定成不會蓋到主委和執行 長的文字和照片。
	- (2) 訊息發佈
		- (i) 需要有上下線時間、排序、新增、修改、刪除、啟用和停用等功能
		- (ii) 顯示一則,可再增加
	- (3) 主委簡歷
		- (i) 可用後台修改文字
		- (ii) 字變多,框往下加長
	- (4) 簡介及展望 → (可描述沿革、簡介、展望、教練師資團隊)
		- (i) 可用後台修改文字
		- (ii) 字變多,框往下加長
	- (5) 歷屆人事(表格式) → (任期、主委、執行長、副主委、委員、其他)
		- (i) 文字置中對齊
		- (ii) 表格裡沒資料時自動出現" "這個符號
- (6) 活動時間、地點及師資(表格式) → (隊名、聯絡人、電話、地點、時間、教練、備註)
	- (i) 文字靠左對齊
	- (ii) 表格裡沒資料時自動出現" "這個符號
- (7) 檔案下載區(歷屆成績、文件、報名表)
	- (i) 檔案變多底框跟著往下加長(線跟箭頭自動出現)
	- (ii) 後台會提示檔名需為英文
	- (iii) 檔名文字原始顏色:#2d2d2d ->滑鼠移上去&點擊後顏色:#052848
- (8) 活動相片(最多 10 張)
	- (i) 不限制照片上傳大小,自動調整比例,
	- (ii) 照片需有上下線時間、排序、新增、修改、刪除等功能

---------------------------------------------------------------------------------------

- (iii) 限制使用者要寫"標題"才能上傳照片
- (iv) 不限制有幾組相片(未來需要限定再來修改)

## 六、 行事曆

#### 6-1 活動行事曆

- 1. 與活動訊息的體育會主辦頁面內容相同,只有左標不同
- 2. 可以跟活動訊息的體育會主辦頁面頁面做連結(ex: 修改行事曆的活動行事曆那一則活動資 料,活動訊息的體育會主辦頁面的一則活動也會跟著改變。同樣如果修改活動訊息的體育會主辦頁 面的一則活動, 行事曆的活動行事曆頁面裡的那一則活動資料也會跟著改。)

#### 6-2 會務行事曆

- 1. 表格置中對齊、文字靠左對齊
- 2. 月份沒活動自動縮格,文字可修改,程式無法判定需自己排序

## ---------------------------------------------------------------------------------------

## 七、 承辦活動須知

## 7-1 活動申請須知

- 1. 後台可修改文字、大標,可上傳圖片
- 2. 後台可直接修改表格裡的文字,增加表格欄位時表格下面資料自動往下移動

#### 7-2 活動前後須知

1. 後台可修改文字、大標,可上傳圖片

#### 7-3 活動補助須知

- 1. 後台可修改文字、大標,可上傳檔案到最底下的範例下載區,可新增刪除
- 2. 範例下載最多五個檔案
- 3. 範例下載文字的原始顏色:#2d2d2d ->滑鼠移上去&點擊後顏色:#052848

## 八、 問與答

- 1. 後台有新增、刪除、啟用、停用、修改及排序功能
- 2. 使用者點擊問題 1,問題 1 展開後,使用者再點擊問題 2,問題 1 還是會持續展開
- 3. 呈現方式:均呈現"問題",但有點擊時,即出現"答案"的詳細文章
- 4. 再次點擊問題,答案會收回
- 5. 問題文字的原始顏色:#2d2d2d ->滑鼠移上去&點擊後顏色:#052848

---------------------------------------------------------------------------------------

## 九、 影相專區

※不限制照片上傳大小,但自動調整照片大小比例

### 9-1 活動相片

- 1. 總覽頁面
	- (1) 前言介紹(200 字以內)-後台可修改
	- (2) 後台有置頂、新增、刪除、修改、上下線時間及排序 功能
	- (3) 相簿以年月來做排序, 新增加的排前面, 但也可以自 己排序
	- (4) 總覽頁面的標題與日期可以連結到內頁的標題與日期 ex:改總覽的文字,內頁也會改

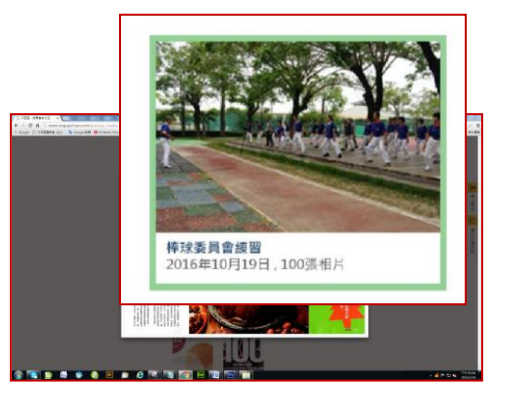

- (5) 自動產生日期-日期設定為建立相簿的日期,但也開放手動修改日期
- (6) 自動計算張數-自動計算每個相簿裡的照片數量並顯示在總覽頁面的對應位置
- (7) 可以讓使用者在後台選擇相簿的代表照片(方式是放在第一張的就是代表照片)
- (8) 滑鼠移到照片上面會出現綠框#94d196(如右圖)
- 2. 內頁
	- (1) 內頁的標題和日期可連結總覽頁面的標題和日期 ex:修改內頁的文字,總覽也會更著改 變,反之亦然
	- (2) 滑鼠移到照片上才會出現放大鏡,不然放大鏡平時是隱藏的。
	- (3) 後台可設定幾頁會出現換頁圖示(每一頁設定 8 張,超過換到下一頁)
	- (4) 每個相簿不限定最多能放幾張相片
	- (5) 後台有置頂、新增、刪除、修改及排序功能(照片與文字)
	- (6) 日期可自動產生或手動修改
	- (7) 點選相簿下載,使用者可以下載整個相簿,會下載壓縮檔 ZIP,壓縮檔檔名為後台我 們新增時先填好的英文檔名,壓縮檔來源為照片上傳完成後在後台先行產生的。
	- (8) 點擊照片,照片會置中放大,背景會變暗,如右圖,點擊右上角叉叉或是空白處,照 片會縮小回復原狀。視窗縮小,會跟著變小,視窗變大會跟著變大。

10

(9) "相簿下載"文字原始顏色:#d26402->滑鼠移上去&點擊後顏色:#ae5303

(10) 管理者在後台新增照片, 能讓管理者選擇是否擺放到首頁的照片位置

#### 9-2 活動影片

- 1. 總覽頁面
	- (2) 前言介紹(200 字以內)-後台可修改
	- (3) 後台有置頂、新增、刪除、修改、上下線時間及排序功能
	- (4) 日期自動產生(日期設定為建立影片的日期),但也可手動修改日期
	- (5) 影片以年月來做排序,新增加的排前面,但也可自己排序
	- (6) 影片上傳到 Youtube 再抓 Youtube 給的連結
	- (7) 點擊影片,影片會置中放大,背景會變暗,如照片內頁,點擊右上角叉叉或是空白 處,影片會縮小回復原狀。視窗縮小,會跟著變小,視窗變大會跟著變大。
	- (8) 管理者在後台新增影片,能讓管理者選擇是否擺放到首頁的影片位置

## ---------------------------------------------------------------------------------------

#### 十、 運動社團

1. 首頁

- (1) 前言介紹(200 字以內)-後台可修改
- (2) 呈現方式:全部收起,點擊標題(登山社)會出現社團詳細資訊,再點擊標題會收起。
- (3) 使用者點擊登山社,登山社展開後,使用者再點擊土風舞社,登山社還是會持續展開
- (4) 社團名的文字原始顏色:#2d2d2d->滑鼠移上去顏色&點擊後顏色:#052848
- (5) 下拉式選單裡的文字可後台新增及修改
- (6) 下拉式選單(如右圖)文字的原始顏色:#2d2d2d->滑鼠移上去顏色:#052848
- (7) 下拉式選單點擊搜尋球類,只會出現球類社團,其他會消失
- (8) 後台有新增、刪除、修改、啟用、停用及排序(最新的排最前面)功能
- (9) 可開放給社團團長直接在後台更改他們社團的資料(限制全部填寫,才能送出)
- (10) 開放給社團團長的權限一個帳密可以新增很多個社團
- (11) 社團團長管理權限需要有新增、修改及刪除功能。
- (12) 社團團長使用後台新增社團,除了表格上的資料須填寫,還需要選擇社團"類別",目 前有四個類別(球類、舞蹈類、武術類、其他類),類別之後可能會再增加。
- (13) 社團團長在後台填完社團資料送出後,系統需寄 E-MAIL 通知我們有人新增社團,我 們(最高權限管理者)到後台審核後此社團再正式上線
- (14) 後台可以選擇有幾筆資料會換頁,資料沒超過數量,圖示會隱藏
- (15) 表格
	- (i) 展開後表格的照片點擊可放大置中、背景變暗,如照片內頁
	- (i) "我要報名參加"的按鈕,點選後連接到社團報名表頁面讓使用者填選

(ii) "我要報名參加"此按鈕滑鼠移上去會變色(請參考 psd 檔)

- 2. 填選社團報名表頁面
	- (1) 使用者填完某社團資料送出後,系統需寄信到社團團長的 E-MAIL 通知他有人報名他 的社團,所以後台需自動連結社團團長的 e-mail。 ex:使用者填寫棒球社的報名表,會通知棒球社團長有人報名,團長再去後台觀看資料
	- (2) 限制 打 \* 的資料沒填寫無法送出,假如使用者按送出,填寫框後面會出現一排紅字 "必填選項"(請參考 PSD 檔)
	- (3) 姓名、行動電話,需判斷格式是否正確,如格式錯誤,填寫框後面會出現一排紅字 "格式錯誤"(請參考 PSD 檔)
	- (4) 使用者送出資料後,會跳出一個視窗顯示"您已報名成功,我們會與您聯絡,謝謝!", 再自動連回運動社團首頁頁面(視窗自動消失)
	- (5) 表單的第一項社團名稱會自動出現
	- (6) "確認送出"及"重新填寫"按鈕在滑鼠移上去時會變色(請參考 psd 檔)
	- (7) 後台資料依時間排序,後台的簡易報表為報名時間/社團名稱/姓名/電話。(社團團長 後台權限可觀看有誰報名他的社團)
	- (8) 後台報表詳細資料皆可匯出到 EXCEL(變成 CSV 檔)

---------------------------------------------------------------------------------------

## 十一、 運動場所

- 1. 前言介紹(200 字以內)-後台可修改
- 2. 呈現方式:全部收起,但點擊標題即出現運動場所的詳細資訊,再次點擊標題即收起。
- 3. 下拉式選單裡的文字可後台修改
- 4. 下拉式選單文字的原始顏色:#2d2d2d->滑鼠移上去顏色:#052848
- 5. 點擊 A 運動中心,A 運動中心展開後,再點擊 B 游泳池,A 運動中心會持續展開
- 6. 運動場所的文字原始顏色:#2d2d2d->滑鼠移上去顏色&點擊後顏色:#052848
- 7. 後台有新增、刪除、修改、啟用、停用及排序功能(限制全部填寫,才能送出)
- 8. 後台可以選擇有幾筆資料會換頁,資料沒超過數量,圖示會隱藏
- 9. 表格
	- (1) 展開後表格的照片(照片不限定寬高)點擊可放大置中、背景變暗,如照片內頁
	- (2) 後台可修改照片及文字(文字靠左對齊)
	- (3) 後台需限制要上傳照片及全部填寫,才能送出

## 十二、 銀髮樂活

- 1. 大 banner 照片輪播 :
	- (1) 自動輪播五張照片,秒數 6 秒,使用者可點選換照片,
	- (2) 需有上下線時間的功能、排序、增加、修改、刪除等功能
- 2. 前言介紹(200 字以內)-後台可修改
- 3. 活動訊息公布
	- (1) 字變多,框往下加長
	- (2) 需要有上下線時間、排序、增加、修改、刪除、啟用和停用等功能
	- (3) 兩則活動訊息,可再增加
	- (4) 當沒有活動訊息時整欄消失,底下資料往上移動位置
- 4. 活動參與心得
	- (1) 需有上下線時間的功能、排序、增加、修改、刪除等功能
	- (2) 文字需靠左對齊
	- (3) 不限制照片上傳大小,但自動調整比例
- 5. 活動資訊
	- (1) 文字靠左對齊
	- (2) 沒資料時自動出現" "這個符號
	- (3) 後台可排序、增加、刪除及修改表格內文字等功能
	- (4) 活動細節可上傳檔案,會出現小圖示
	- (5) 讓同月的活動表格底色相同,例如說四月有兩個活動,就讓兩個活動底色相同,但是 四月跟五月的活動底色就會不同(參考 PSD 檔配色)

十三、 我要贊助

#### 13-1 首頁

1. 前言介紹(200 字以內)-後台可修改文字

- 2. 捐款方式-後台可修改文字
	- (1) 使用者點擊"下載捐款表格"文字可下載檔案-後台能新增刪除檔案

---------------------------------------------------------------------------------------

(2) "下載捐款表格"裡的"捐款表格'文字會變色(原始顏色:#022f65->滑鼠移上去顏色&點擊 後顏色:#406998)。"填寫捐款資料"按鈕在滑鼠移上去時會變色(請參考 psd 檔)

## 3. 感謝捐款者的區塊(一張照片及文字)

- (1) 需有上下線時間的功能、排序、增加、修改、刪除等功能
- (2) 文字需靠左對齊,須能修改文字
- (3) 不限制照片上傳大小,但自動調整比例

#### 13-2 內頁(填寫捐款資料頁面)

1. 限制 打 \* 的資料沒填寫的話無法送出, 假如使用者按送出, 後面會出現一排紅字"必填選項"

- 2. 捐款人姓名、身分證字號、行動電話及收據抬頭,需判斷格式是否正確,如格式錯誤,填寫框 後面會出現一排紅字"格式錯誤"
- 3. 假如 "9.是否寄送收據" 使用者選擇 "是" (預設為"是"), 第 10 項和第 11 項會自動顯示 \*,需 限制使用者寫完 " 10. 收據抬頭" 和 "11 收據寄送地址" 這兩項才能按確認送出
- 4. 收據抬頭勾選同捐款人(公司),需自動填寫
- 5. 使用者送出資料後,會跳出一個視窗顯示"您已填寫完成,我們會與您聯絡,謝謝您的熱心!", 再自動連到我要贊助的首頁
- 6. "確認送出"及"重新填寫"的按鈕在滑鼠移上去時會變色(請參考 psd 檔)
- 7. 使用者填寫完成送出後,我們需要收到 e-mail 通知我們有人填寫捐款資料
- 8. 後台資料照日期排列, 可觀看今日有誰贊助, 後台可觀看的簡易報表為時間/姓名(公司名稱)/ 手機/捐款金額/捐款方式。

---------------------------------------------------------------------------------------

9. 後台可匯出詳細資料 csv 檔

## 十四、 其他資訊

#### 14-1 人物專訪

- 1. 左邊選單的部分可新增、刪除、啟用及停用頁面 ex:新增王大大先生的頁面
- 2. 照片(一張 後台可修改,照片上傳大小不限制,但自動調整照片大小)
- 3. 姓名(後台可修改)
- 4. 經歷(後台可修改)
- 5. 大標(底框可隨著字的多寡往下加)
- 6. 文章內容
	- (1) 內容文字(後台可修改)
	- (2) 照片說明文字可修改,不限制一定填寫才能上線
	- (3) 活動照片可以隨意安插在文章的任意位置(照片上傳大小不限制,但自動調整照片大小) (i) 一張照片時置中排列, 兩張照片時對稱排列
- 7. 備註文字-後台可修改(底框可隨著字的多寡往下加)

## ---------------------------------------------------------------------------------------

## 14-2 志工招募

- 1. 限制 打 \* 的資料沒填寫的話無法送出,假如使用者按送出,後面會出現一排紅字"必填選項"
- 2. 姓名、行動電話,需判斷格式是否正確,如格式錯誤,後面會出現一排紅字"格式錯誤"
- 3. 使用者送出資料後,會跳出一個視窗顯示"您已報名成功,我們會與您聯絡,謝謝您的熱心!", 再自動連回志工招募頁面
- 4. "確認送出"及"重新填寫"按鈕在滑鼠移上去時會變色(請參考 psd 檔)
- 5. 使用者填寫完成送出後,我們需要收到 e-mail 通知我們有人報名
- 6. 後台資料照日期排列,可觀看今日有誰報名,後台觀看的簡易報表為 時間/ 姓名/ 手機/ 性別 / 年齡。
- 7. 後台需可匯出報表資料

#### 14-3 運動保健

1. 左邊選單部分可以用後台新增、刪除、啟用及停用頁面 (EX:新增一項網球運動傷害)

---------------------------------------------------------------------------------------

- 2. 照片可用後台更改,擺設一張照片(橫的照片或直的照片皆可擺放)固定位置置中排列,照片上 傳大小不限制,但自動調整照片大小)
- 3. 後台可修改文字

---------------------------------------------------------------------------------------

十五、 活動報名(尚未完成)

---------------------------------------------------------------------------------------

## 十六、 聯絡我們

- 1. 後台有排序、增加、修改、刪除等功能
- 2. 放置 google map 地圖,後台可修改 google map 地圖
- 3. 可上傳圖片

---------------------------------------------------------------------------------------

## 十七、 下載專區

- 1. 後台能設定上下線時間、置頂、排序、增加、修改、刪除、啟用及停用等功能
- 2. 使用者上傳檔案後自動產生檔案大小、類型
- 3. 點擊檔案類型可下載檔案
- 4. 使用者能使用搜尋功能, 來搜尋到他需要的檔案
- 5. 下拉式選單功能(選單內容文字後台可更改)
- 6. 後台新增檔案,除了檔案名稱須填寫,還需要選擇"類別"。
- 7. 後台可以選擇有幾筆資料會換頁,資料沒超過數量,圖示會隱藏

## 十八、 相關連結

1. 後台能設定上下線時間、置頂、排序、增加、修改、刪除、啟用及停用等功能

---------------------------------------------------------------------------------------

- 2. 使用者能使用搜尋功能,來搜尋到他需要的連結(搜尋此頁面)
- 3. 下拉式選單功能(選單內容文字後台可更改)
- 4. 後台新增一則新的相關連結,除了新增文字圖片資料,另外還需選擇"類別"。
- 5. 滑鼠移到圖或文字大標(ex:2017 台北世界大學運動會)上方,圖或文字大標會變淡,點擊後皆可 以連結到網站
- 6. 因為此頁已經是相關連結,故左側不需要再加廣告橫幅
- 7. 後台可以選擇有幾筆資料會換頁,資料沒超過數量,圖示會隱藏

---------------------------------------------------------------------------------------

## 十九、 網站地圖

1. 因會影響搜尋,不能放圖,可從後台修改文字。